# **Cañada College Data Dashboard Manual**

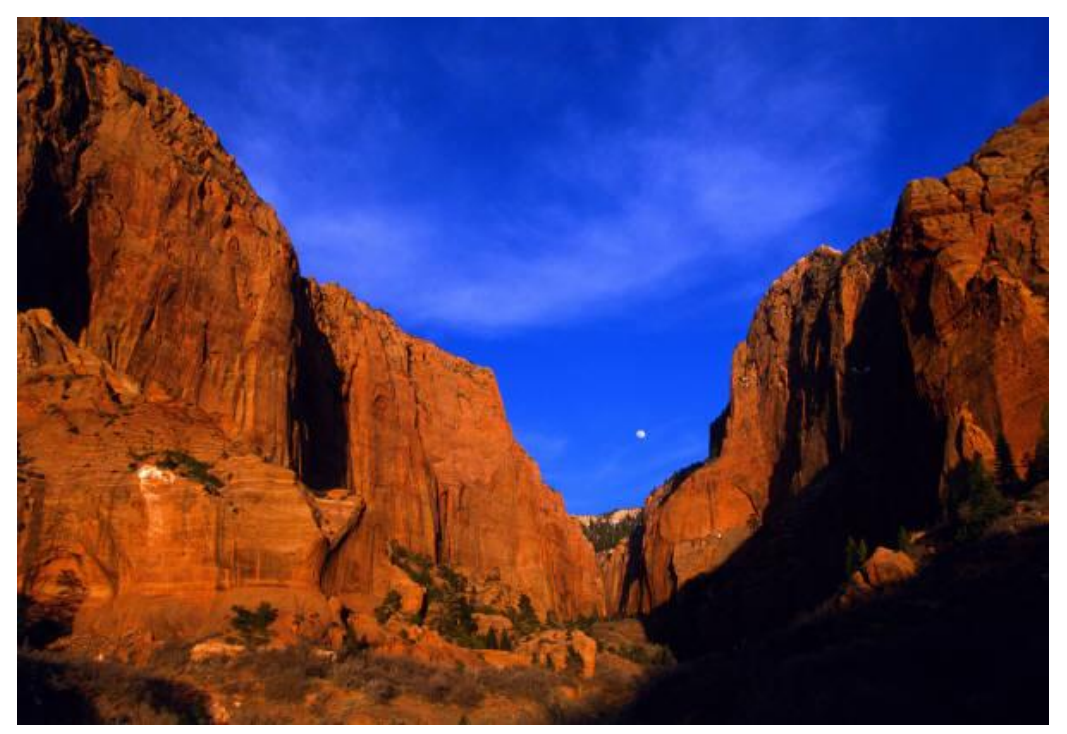

May 2014

For Educational Master Plan Objective 2.12: Monitor the student success and completion data on a regular basis to assess progress

Prepared by Dr. Chialin Hsieh Office of Planning, Research, and Institutional Effectiveness

# **Table of Contents**

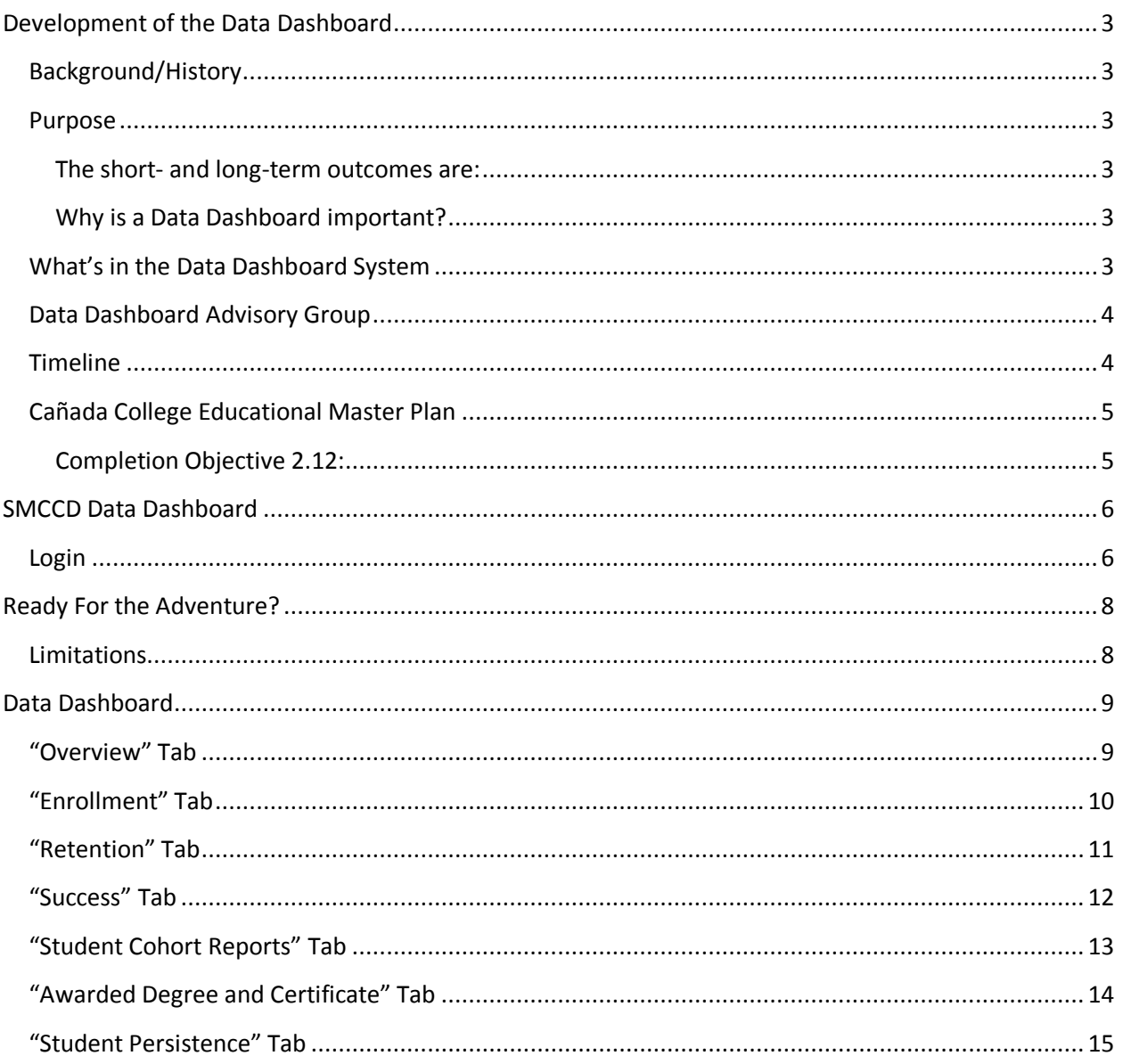

# <span id="page-2-0"></span>**Development of the Data Dashboard**

## <span id="page-2-1"></span>**Background/History**

There has been an increasing need for end users (faculty, staff and administrators) to have the ability to create their own data reports for program review, planning and decision-making. There are so many demands made on the college research offices, it is critical for others to be able to obtain data to answer their questions without having to wait in a queue for the researcher to "get to their request".

There have been efforts by IT in SMCCCD to provide this type of service (five or six years ago), however, there was a lack of support for the concept. This attitude has definitely changed, and all six vicepresidents as well as the three research offices, stating such a data dashboard is essential in getting work completed for enrollment management, accreditation, planning and decision-making. In addition, over the past decade, the tools available to allow this type of self-service report creation have become much more user friendly so it can be used by everyone on campus.

## <span id="page-2-2"></span>**Purpose**

The purpose of the project is to **increase data democracy** at the district and colleges to provide a **userfriendly analytical data toolset** or system with which to analyze institutional data. In addition, faculty, staff, and administrators can use this toolset or system to generate information that supports their work--**data on people's fingertips**.

### <span id="page-2-3"></span>**The short- and long-term outcomes are:**

- (a) create a data toolset/system
- (b) train faculty, staff, and administrators to use this system
- (c) cultivate/support **data democracy** and **culture of inquiry**

### <span id="page-2-4"></span>**Why is a Data Dashboard important?**

It can **improve decision-making**, **evaluate strategic priorities**, **support accreditation**, **assess student success services**, appraise **program effectiveness**, and support program review.

## <span id="page-2-5"></span>**What's in the Data Dashboard System**

- **•** Institutional Overview
- Enrollment
	- Gender, ethnicity, age, division, department, program subject, course, section, student type, educational goal, unit load, high school, total units earned, CTE course, basic skills courses, GE courses, transfer courses
- Achievement
	- Course Retention
	- Course Success
	- Cohort Study
	- O Persistence
	- Degree/Certificate Awarded

## <span id="page-3-0"></span>**Data Dashboard Advisory Group**

Data Dashboard Advisory Group is composed of VPI, VPSS, Dean of Planning, Research, and Institutional Effectiveness from three colleges, ITS from the District (Director Edgar Coronel and CTO Eric Raznick) to support this effort. The charge of this Advisory Group is to:

- Establish milestone and key timeline
- Budget
- Test and improve the system

## <span id="page-3-1"></span>**Timeline**

- September and October 2013:
	- o Conversation with colleges and IT
	- o Evaluate options for development
	- o Develop proposal
	- o Establish Timeline and Budget
- November and December 2013:
	- o Project kickoff
	- o Develop Data Dashboard draft version
	- o Researchers and IT data validation
- January-March 2014
	- o Researchers and IT continue data validation
	- o IT demonstrated validated version of Data Dashboard to Data Dashboard Advisory Group
- April-May 2014 (Spring 2014):
	- $\circ$  PRIE trains administrators and key faculty to pilot run the system before people can get access to the system
	- o Receive feedback
	- o Continues fine tune the system
- Summer 2014:
	- o PRIE design training program for the system
- Fall 2014:
	- $\circ$  PRIE continue monthly training to administrators and key faculty to pilot run the system, especially program review leaders both instructional and student services areas before people can get access to the system
- Spring 2015:
	- $\circ$  Kick off and open access to all administrators, faculty, and staff to use this system including training
	- o Data Dashboard training monthly to support program review and other project
	- o Continues fine tune the system

## <span id="page-4-0"></span>**Cañada College Educational Master Plan**

## <span id="page-4-1"></span>**Completion Objective 2.12:**

**Monitor the student success and completion data on a regular basis to assess progress**

- Responsible Party: Dean Chialin Hsieh
- Working Groups: Research Advisory Group, Planning & Research Analyst, IPC, SSPC, and PBC
- PBC IIA and IIB: Lezlee Ware, David Johnson, Gregory Anderson, Loretta Davis, Ruth Miller, Karen Olesen

#### Activities

- Publish "dashboard data" on success rates of students, including analysis of demographics.
- Develop and implement a plan for the use of the dashboard data throughout the college.

## **Cañada College Data Dashboard Pilot Group**

Robin Richards, VPSS Gregory Anderson, VPI David Johnson, Dean of Humanities and Social Sciences Linda Hayes, Dean of Workforce Development Kim Lopez, Dean of Counseling Anniqua Rana, Dean of Athletics, Dance, Kinesiology, Library, and Learning Resources Chialin Hsieh, Dean of PRIE Victoria Nunes, CBO Doug Hirzel, President of Academic Senate Debbie Joy, President of Classified Senate Michael Hoffman, Math Faculty Brandon Price, Research Analyst Jose Pena, Curriculum and Instructional System Specialist

# <span id="page-5-0"></span>**SMCCD Data Dashboard**

# <span id="page-5-1"></span>**Login**

<http://smccd.edu/portal/>

## Click on Banner

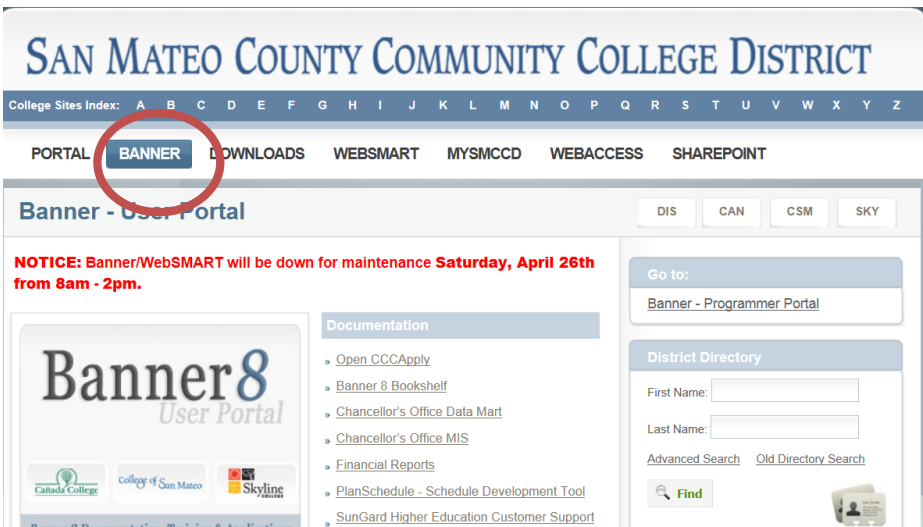

## Click on Argos

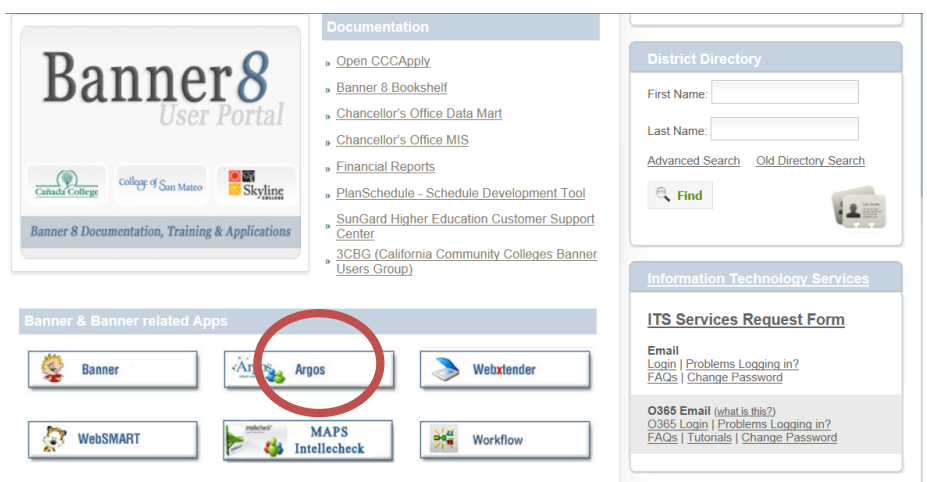

Log in and password:

Your network user name (last name and first name initial. i.e., hsiehc) and password

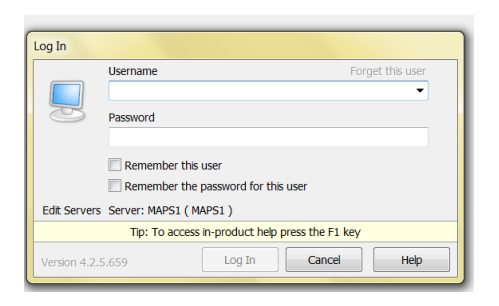

Open "DSS" Folder by clicking the + sign

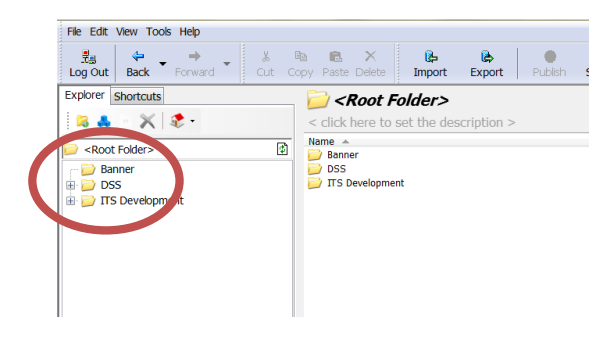

Open "Dashboard\_Project" by clicking the + sign

Then Click on "Student Dashboard"

Then Click on "Run Dashboard"

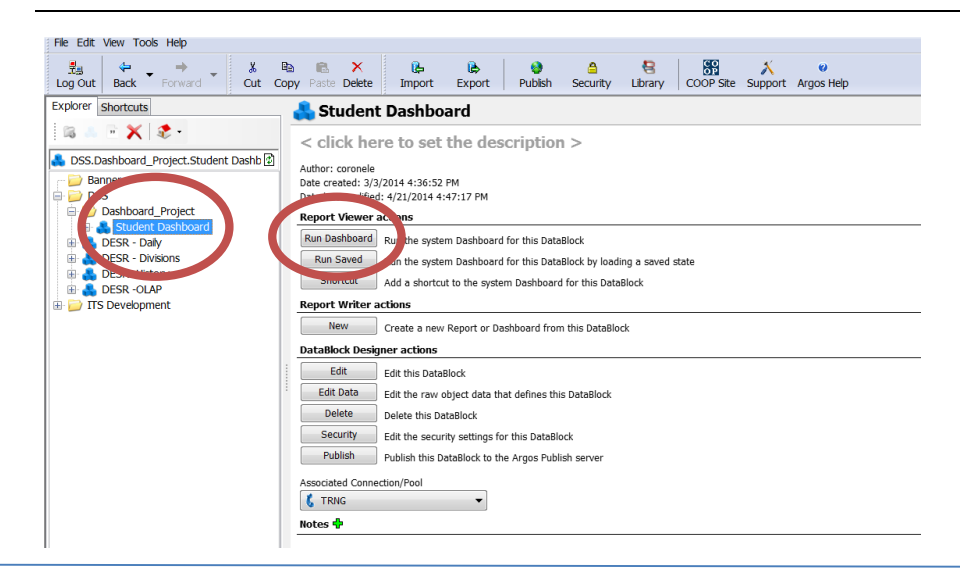

# <span id="page-7-0"></span>**Ready For the Adventure?**

## <span id="page-7-1"></span>**Limitations**

Several limitations for the Data Dashboard:

- **1.** Slow so please be patient!
- **2.** At this point, PC only (not work for Mac)
- **3.** On campus only (cannot run this system from home)
- **4.** Faculty/staff computer only (not work on student lab)
- **5.** Access will be granted by attending the Data Dashboard Training

# <span id="page-8-0"></span>**Data Dashboard**

## <span id="page-8-1"></span>**"Overview" Tab**

- 1. Click the drop down on Comparison Method: Spring to Spring, Fall to Fall, or all terms
- 2. Select term: Spring 2014
- 3. Select Campus: select Cañada College by unchecking the box.
- 4. Click "Begin Analysis"
- 5. Click on the black line in the headcount
- 6. Select Chart Dimension: Ethnicity

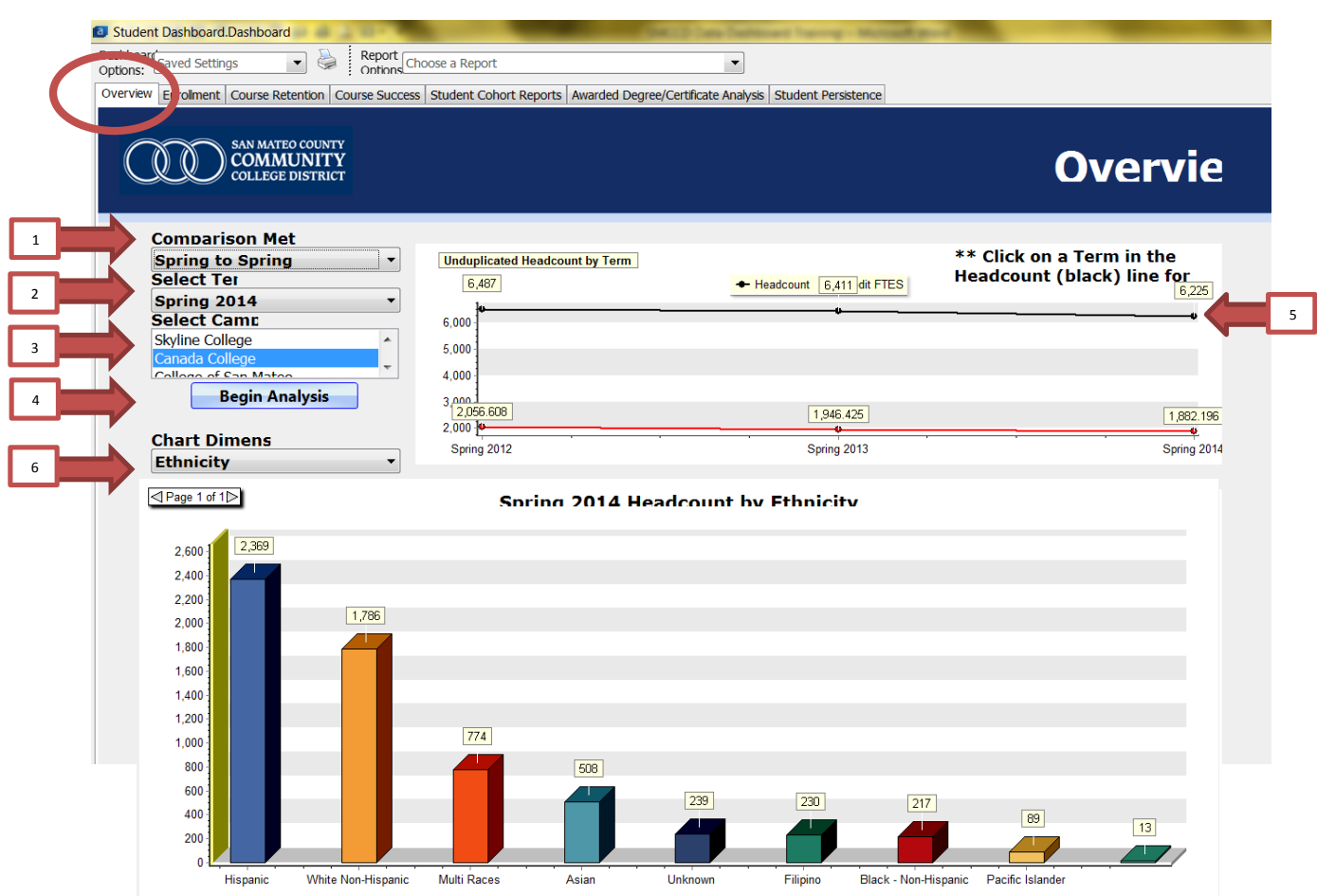

# <span id="page-9-0"></span>**"Enrollment" Tab**

- 1. Select Term: Fall 2013
- 2. Select College: select Cañada College by unchecking the box.
- 3. Select All Division by checking √ the box. Or just select your division.
- 4. Select All Subjective by checking √ the box. Or just select your subject.
- 5. Click "Here to Execute"
- 6. View the results in this area

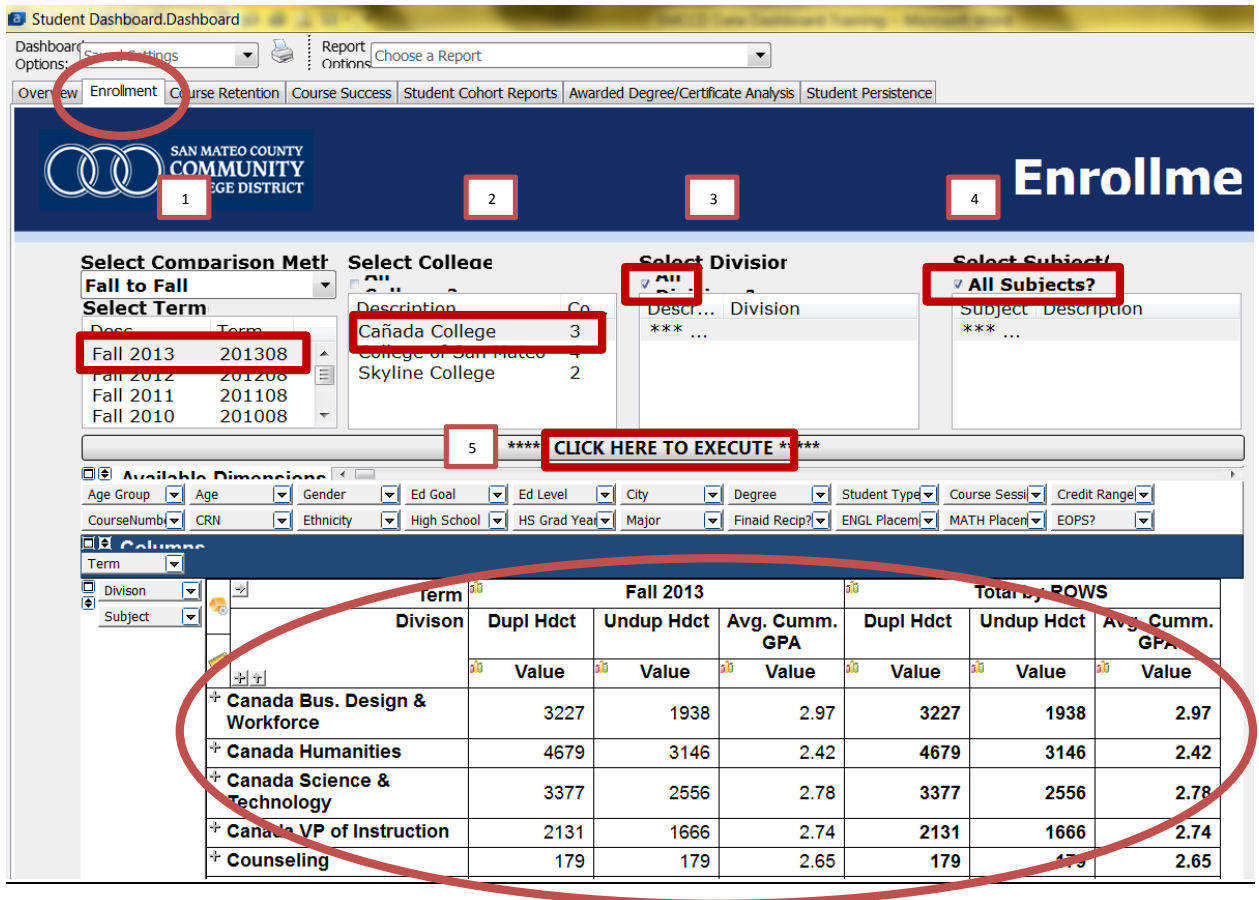

6

# <span id="page-10-0"></span>**"Retention" Tab**

- 1. Select Term: Fall 2013
- 2. Select College: select Cañada College by unchecking the box.
- 3. Select Science and Technology Division.
- 4. Select All Subjective by checking √ the box. Or just select your subject.
- 5. Click "Here to Execute"
- 6. View the results in this area

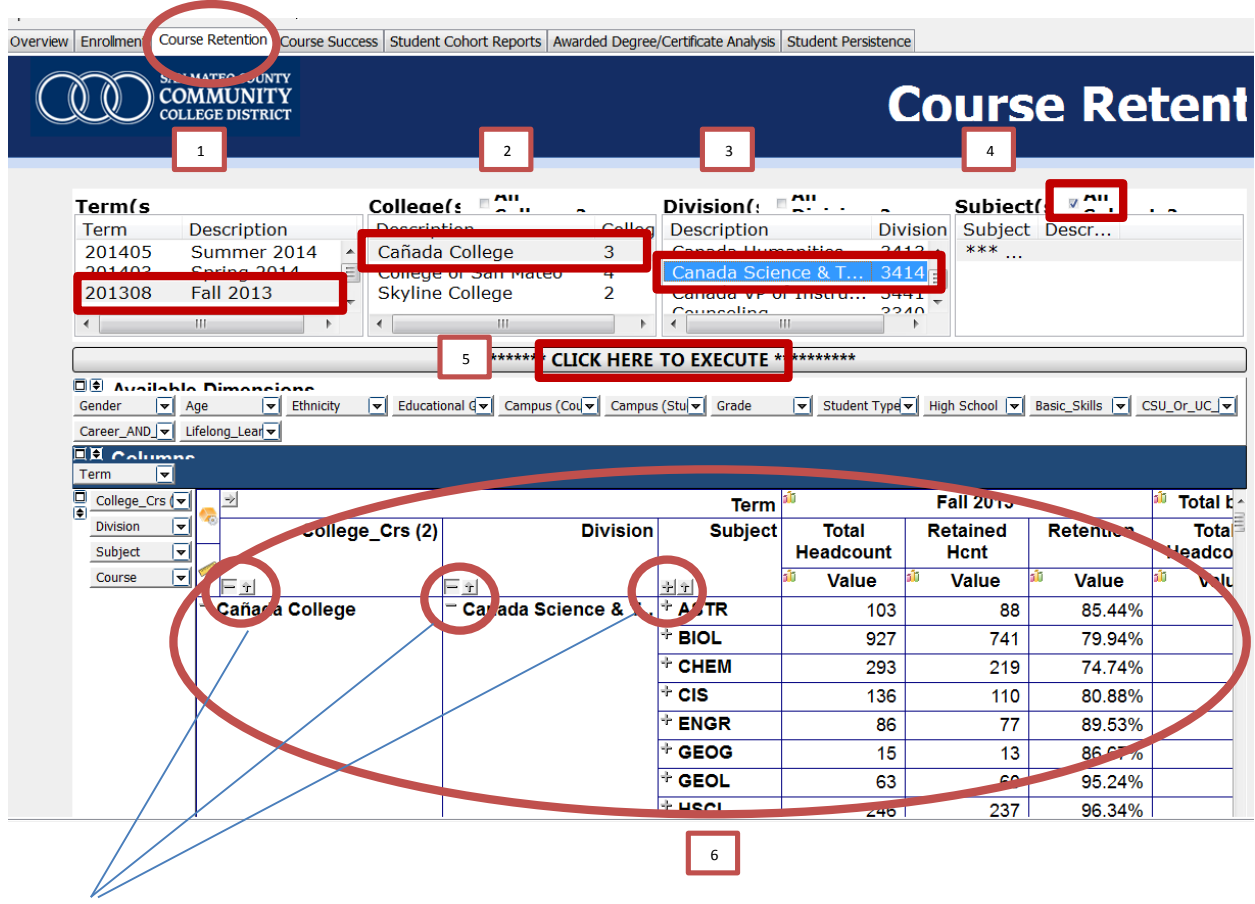

7. Click the + sign to view more data

# <span id="page-11-0"></span>**"Success" Tab**

- 1. Select Term: Fall 2013
- 2. Select College: select Cañada College by unchecking the box.
- 3. Select Business, Design & Workforce Division.
- 4. Select All Subjective by checking √ the box. Or just select your subject.
- 5. Click "Here to Execute"
- 6. View the results in this area

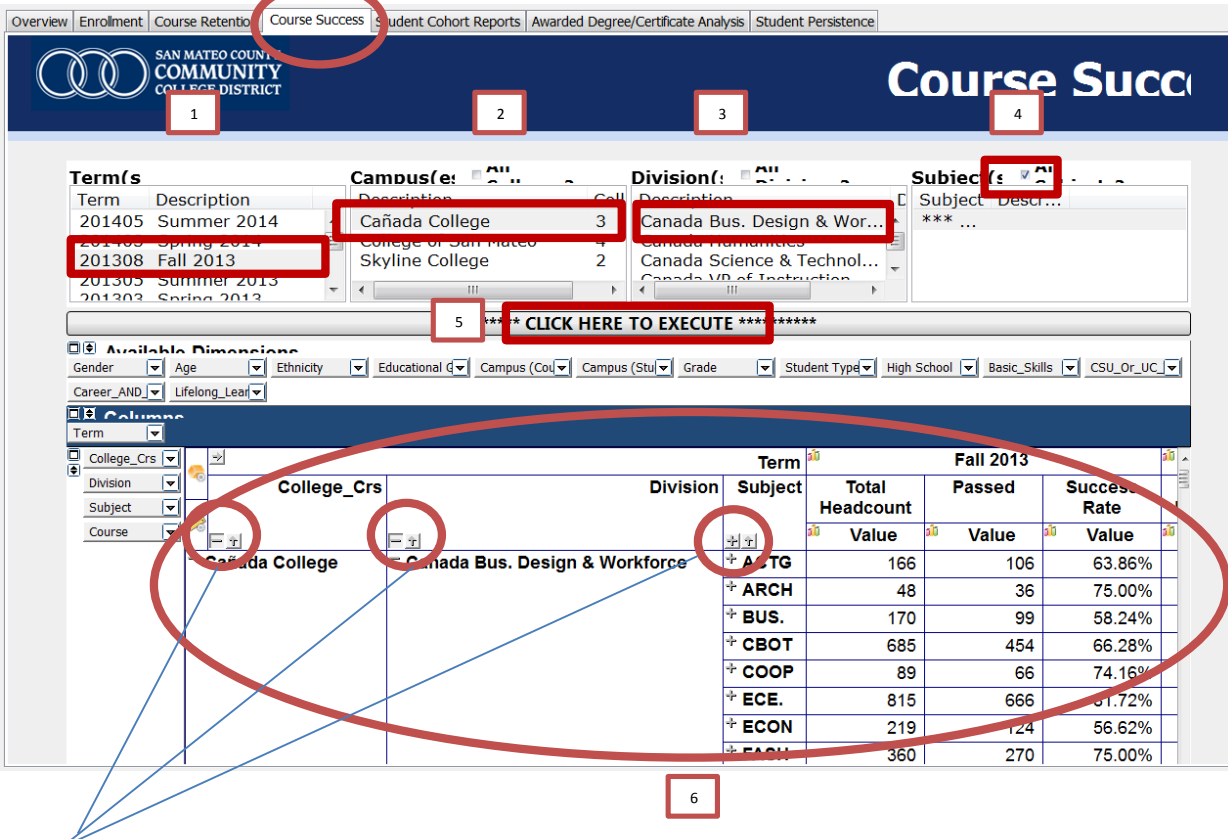

7. Click the + sign to view more data

<span id="page-12-0"></span>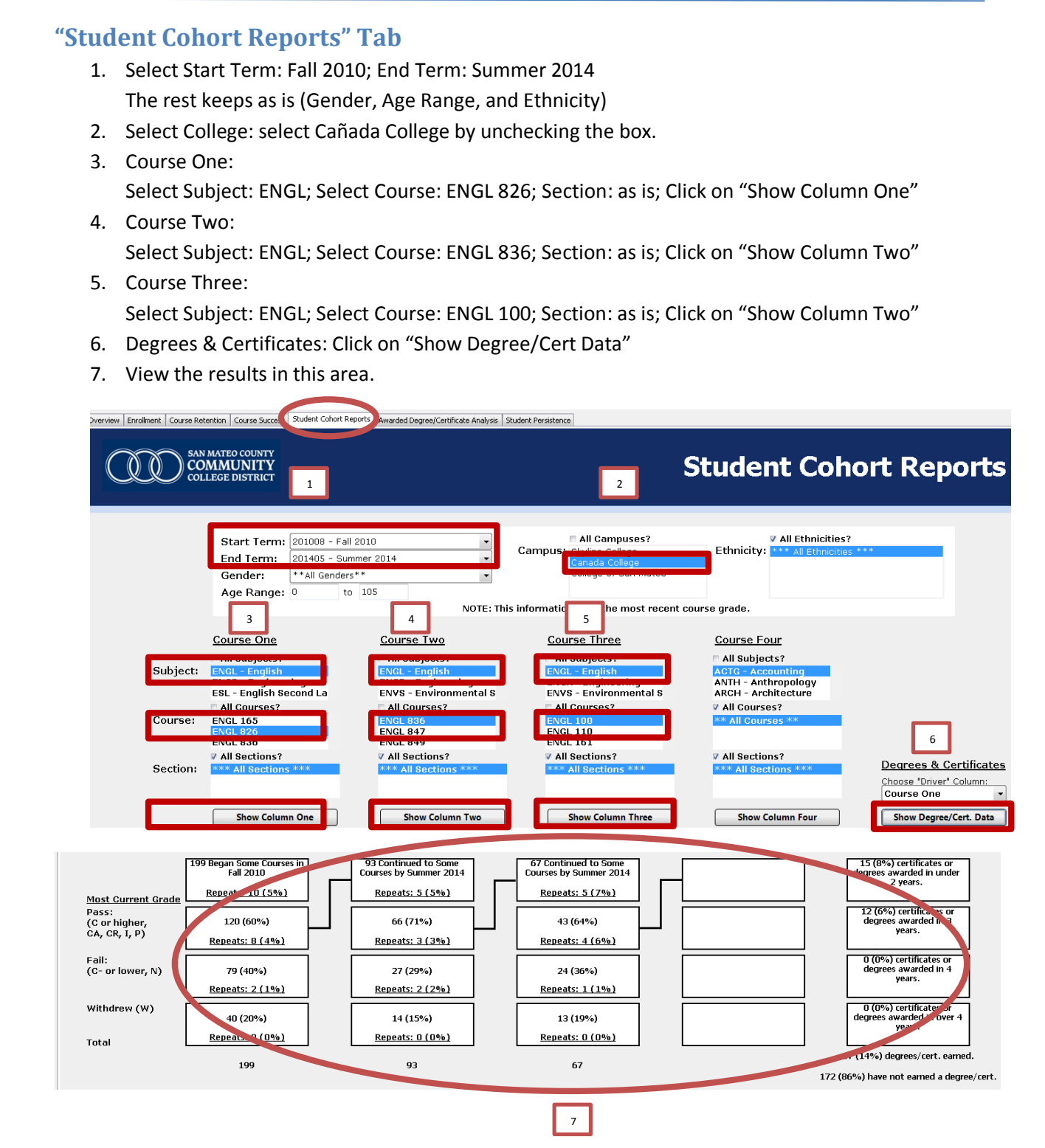

# <span id="page-13-0"></span>**"Awarded Degree and Certificate" Tab**

- 1. Select Terms: Hold Shift key, click Summer 2012 and Spring 2013 (then you select Summer 2012, Fall 2012, and Spring 2013)
- 2. Select College: select Cañada College by unchecking the box.
- 3. Select All Division by checking √ the box. Or just select your division.
- 4. Select All Subjective by checking √ the box. Or just select your subject.
- 5. Click "Here to Execute"
- 6. View the results in this area

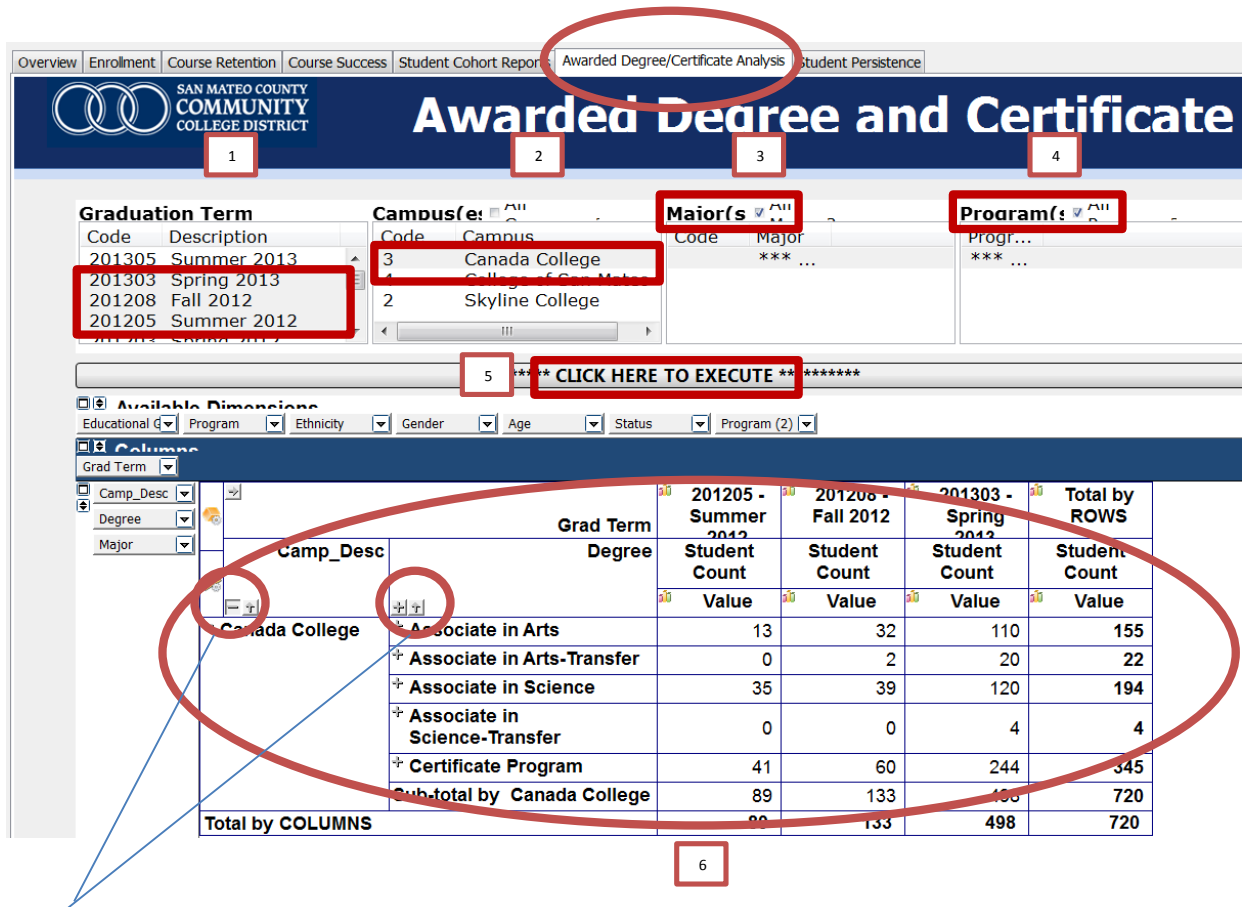

7. Click the + sign to view more data

# <span id="page-14-0"></span>**"Student Persistence" Tab**

- 1. Select Term one: Fall 2012; Select Term Two: Fall 2013 Set the Credit Cutoff as is.
- 2. Select College: select Cañada College by unchecking the box.
- 3. Select All Division by checking √ the box. Or just select your division.
- 4. Select All Subjective by checking √ the box. Or just select your subject.
- 5. Click "Here to Execute"
- 6. View the results in this area

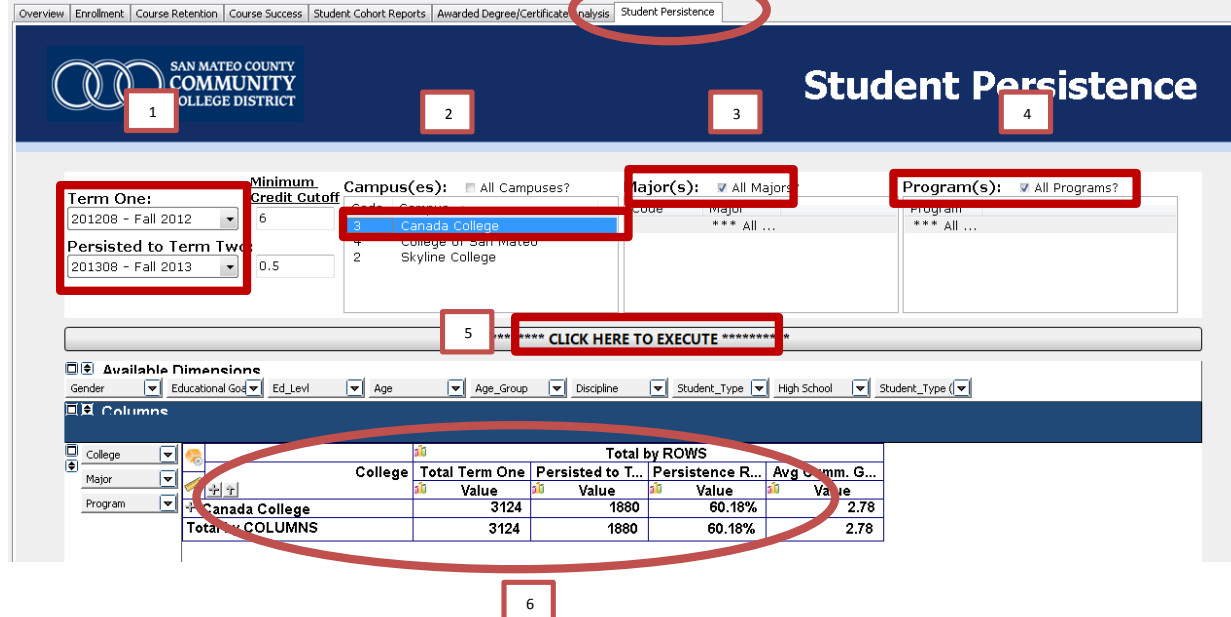

- 1. Select Term one: Fall 2013; Select Term Two: Spring 2014 Set the Credit Cutoff as is.
- 2. The rest follow above steps (2 through 6).

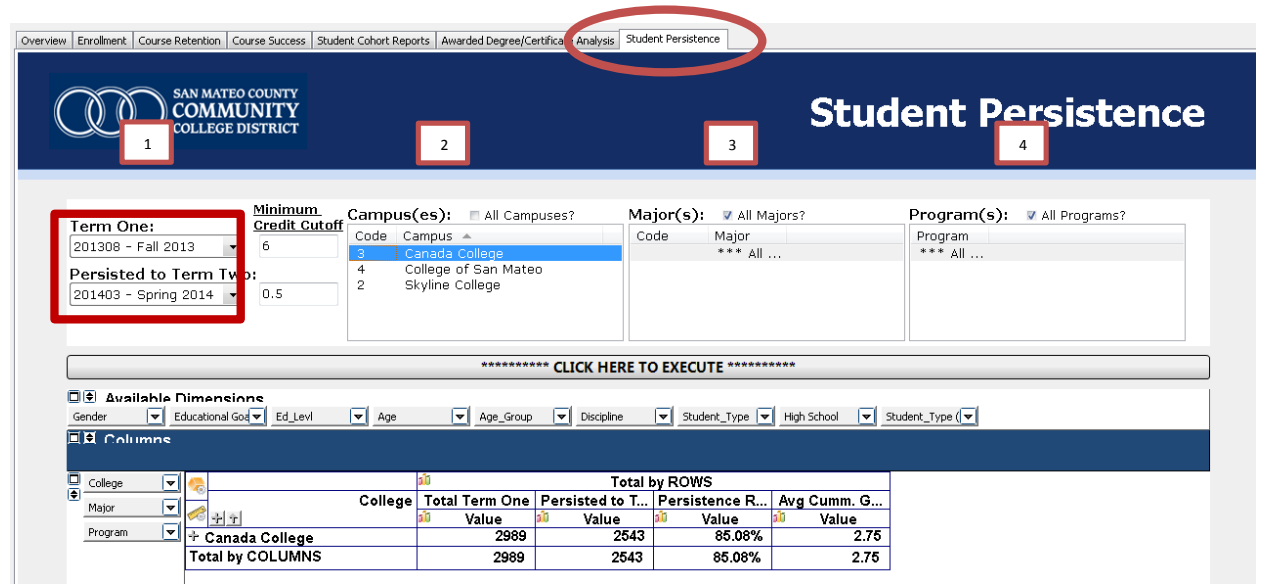